## Requesting Holdsin Primo/OneSearch

Start at the library website: **[www.belmont.edu/library](http://www.belmont.edu/library)**

Scroll down to the blue OneSearch box and enter a title and click the red Search button.

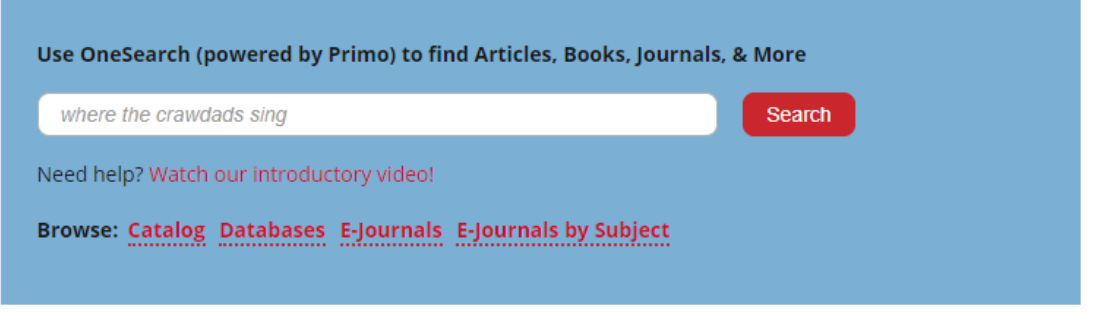

Results will display. Sign into Primo either by clicking on **Sign in** in the yellow bar that runs across the page, or click on **Sign in** in the top right corner of the page.

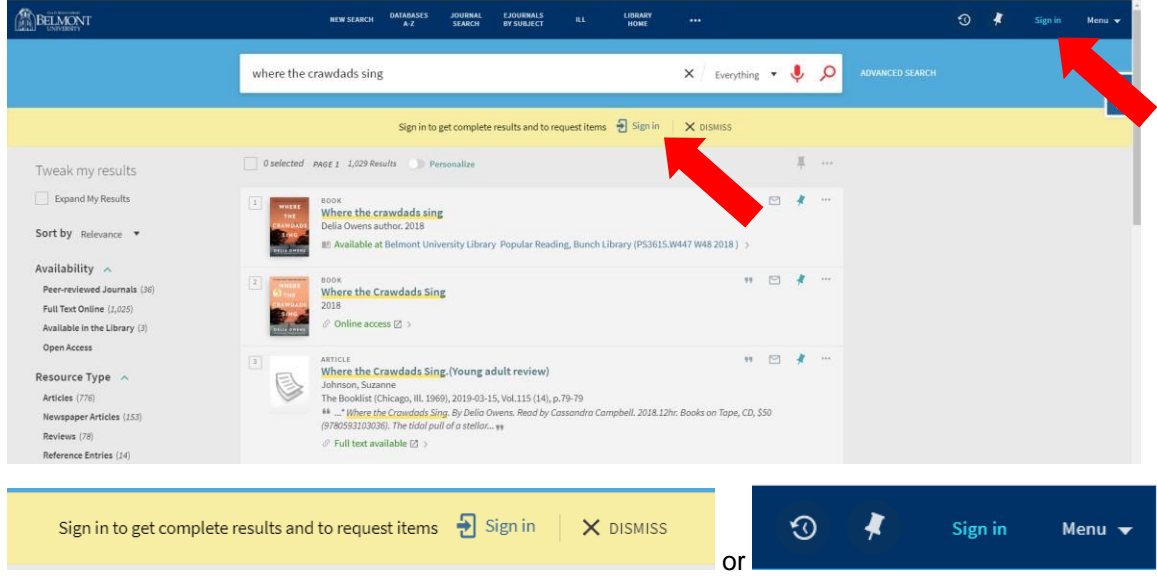

Enter **your** myBelmont username and password.

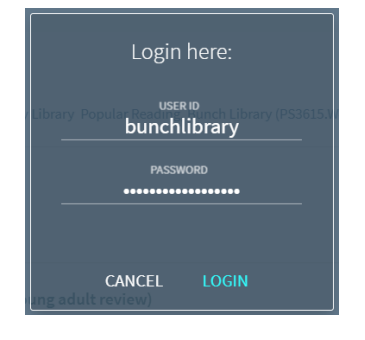

## Requesting Holdsin Primo/OneSearch

Once logged in, your name will appear in the top right hand corner of the page.

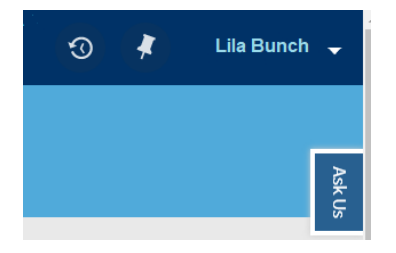

Now look at your results and click on the book/cd/dvd title that you'd like to request.

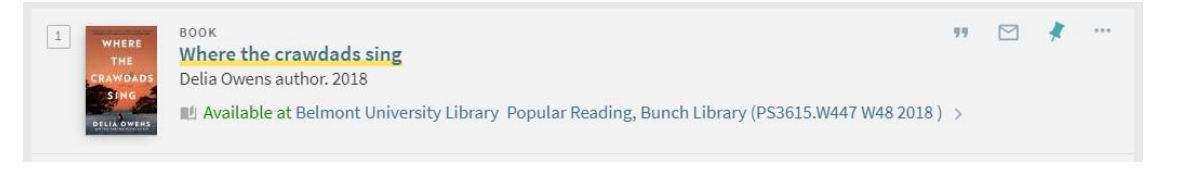

On the detailed results page, look for the Options field (right above the white box with the Call Number and Location information).

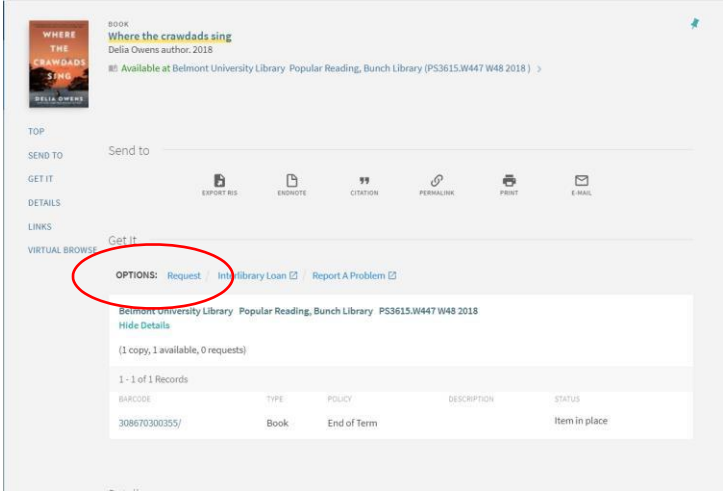

Click on Request.

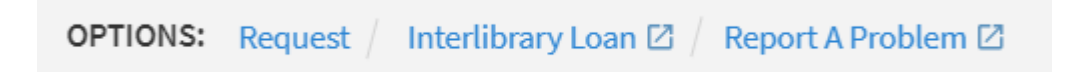

## Requesting Holdsin Primo/OneSearch

In the Request pop-up, fill out the Not Needed After date and Comments field, if you have any and click the green REQUEST button in the bottom right corner.

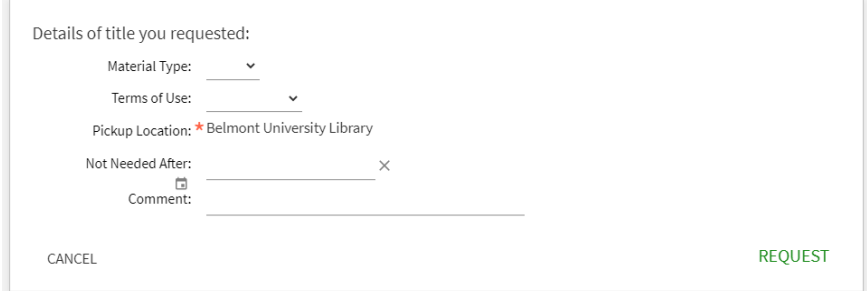

A secondary pop-up appear confirming your Request.

*Place in queue is 0* means that there are no other requests for this specific item.

the control of the company of the control of

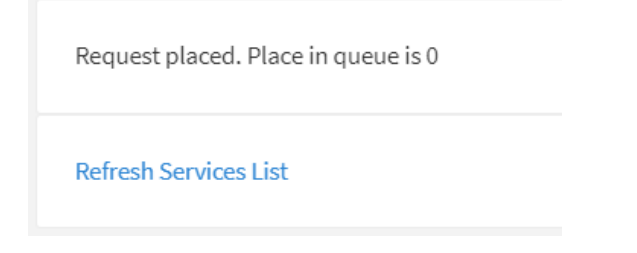

You will receive an email once your items are ready for pickup.

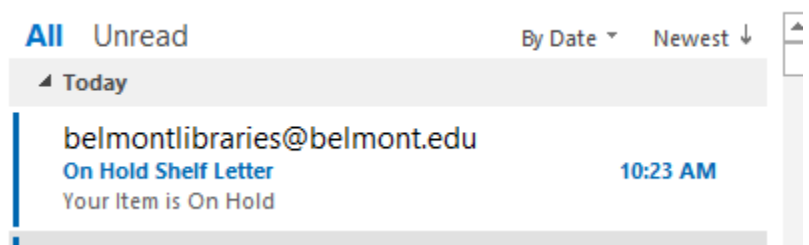

Items can be picked up from the Information Desk on the 1st floor of Bunch Library, near the Study Rooms.